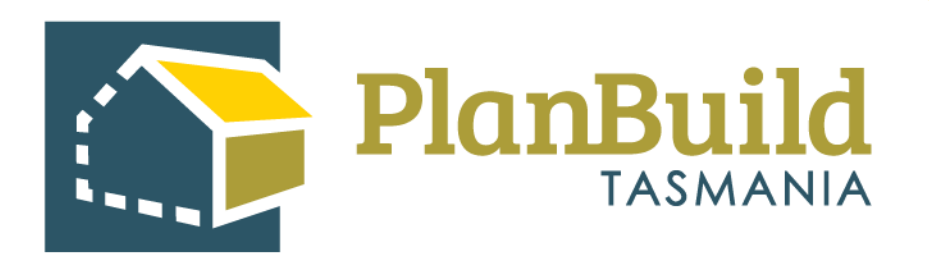

# Respond to a Referral

Version 1

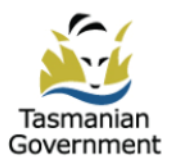

i a p

n i

# **Table of Contents**

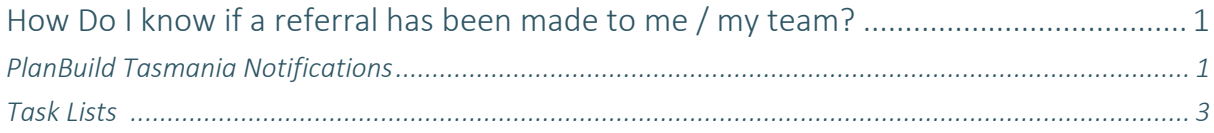

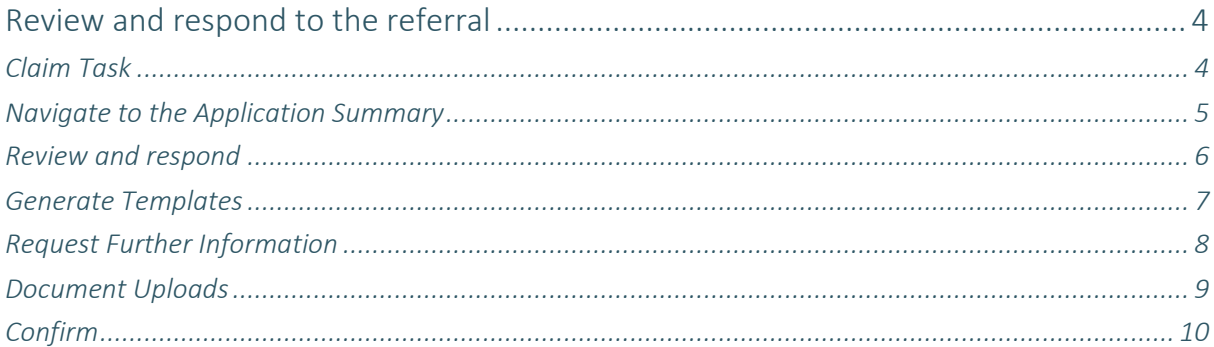

# **How do I know if a referral has been made to me / my team?**

Regardless of the application type and which internal department the referral is sent to, the same principles apply when responding to them.

# **PlanBuild Tasmania Notifications**

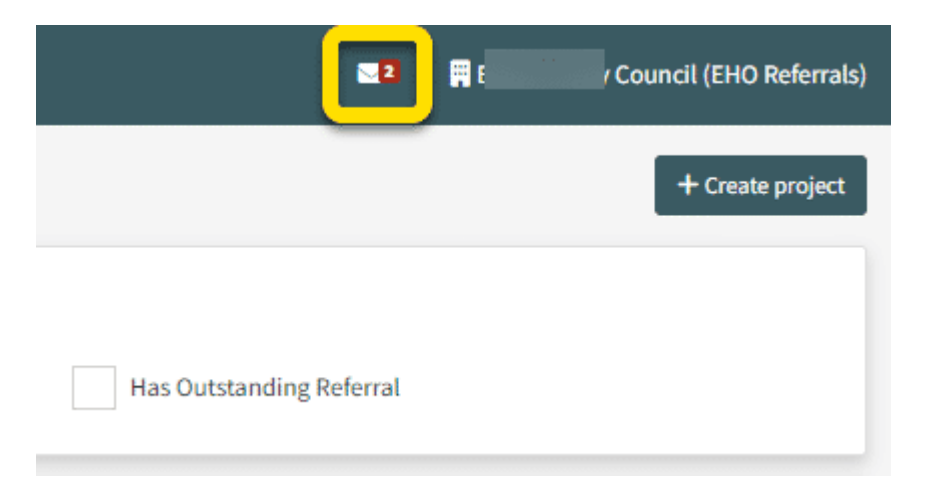

Like any other task in the portal, you will see a notification in your PlanBuild Tasmania mailbox when a new referral is made.

A notification email will also be sent to the email address you registered with PlanBuild Tasmania.

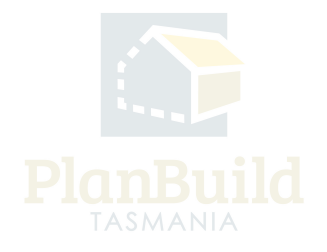

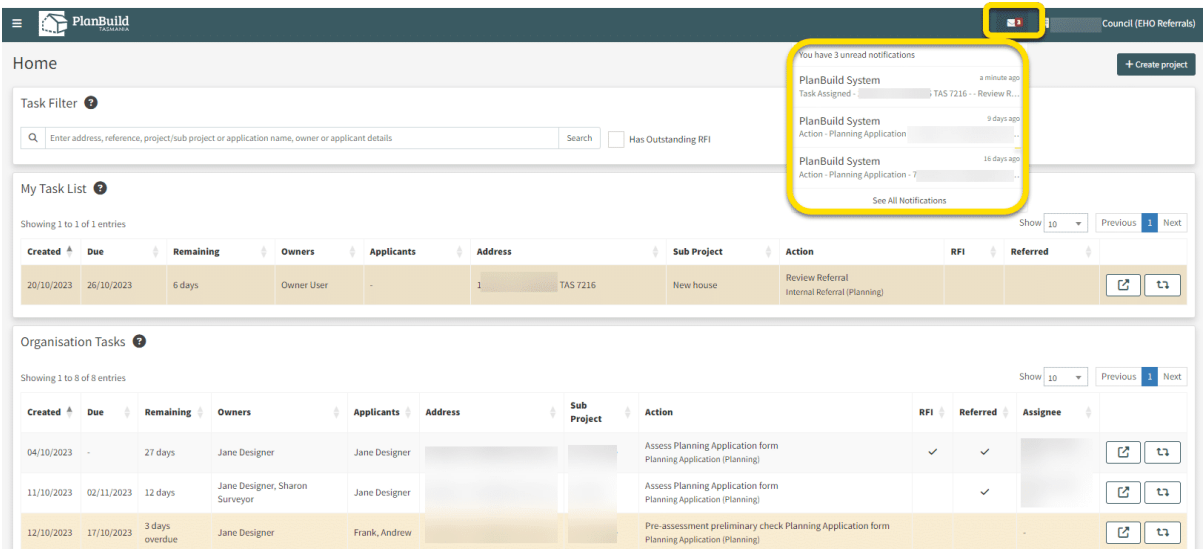

By clicking on the white envelope icon, you can see and open the most recent notifications.

You can click on the notifications to view full details.

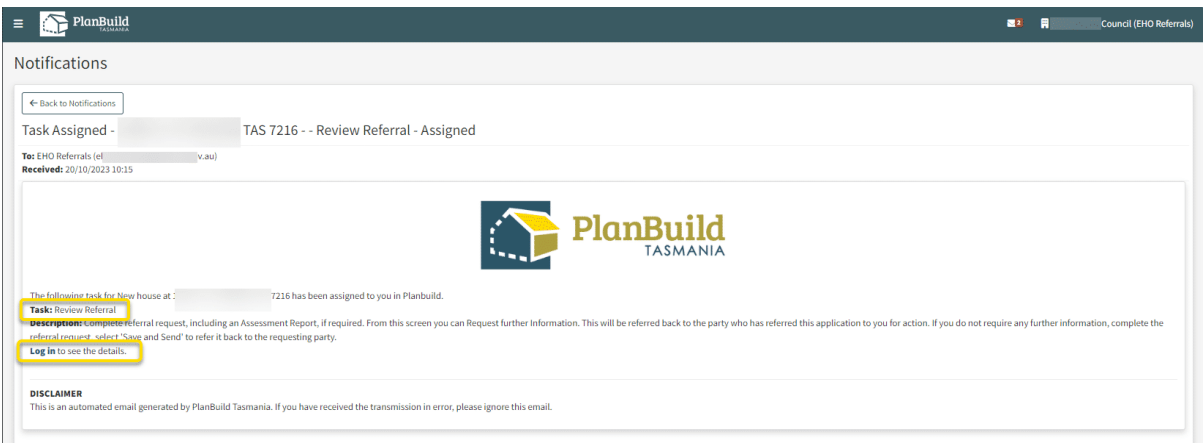

Clicking 'Log in' in the notification will take you directly to the task you need to complete.

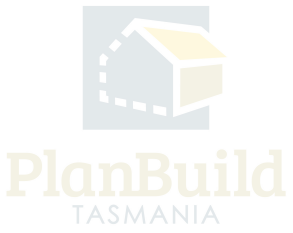

# **Task Lists**

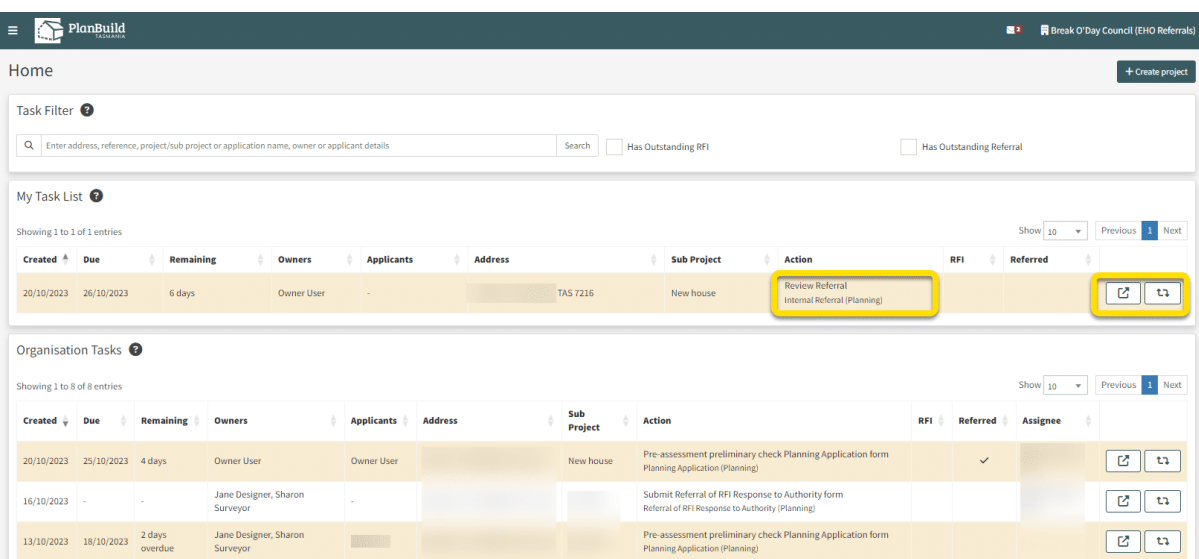

Alternatively, you can find the new referral task in one of the Task Lists on your dashboard:

If you are the only person in the organisation assigned to handle the referral, the task will appear under 'My Task List' automatically.

If there are more than one authorised user, the task will appear under 'Organisation Tasks' for any of you to open, view and claim.

There are two action icons at the end of the row. You can open the task in a new browser using the pop-out icon so that you can keep this page (dashboard) open. Clicking the other icon will show you a list of referral history of this application (if there are any).

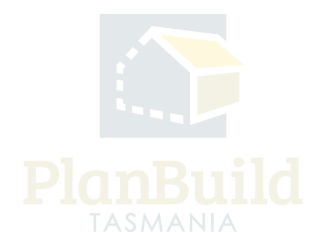

## **Review and respond to the referral**

# **Claim Task**

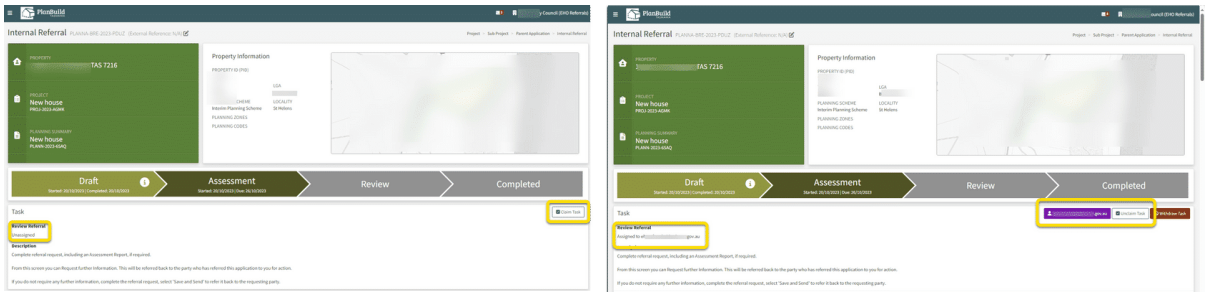

Image on the left - You have to select 'Claim Task' first if the task was not directly assigned to you.

Image on the right - You do not have to 'Claim Task' if the referral is assigned to you directly. However, if for any reason you need to reassign it to someone else, you can click on the purple button (which will have your email address on it) and select the assignee from the dropdown.

You also have the option to 'Unclaim Task', which will release the task back to the Organisation Task List on the dashboard for another user to claim.

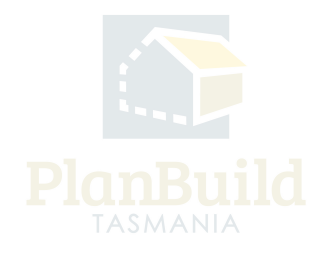

#### **Navigate to the Application Summary**

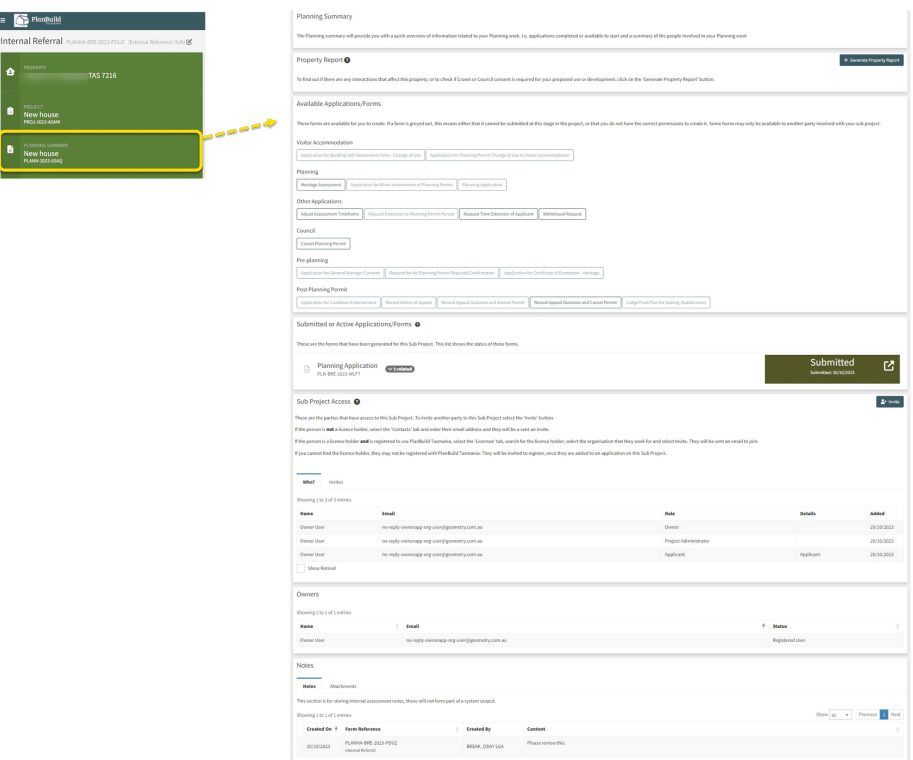

By clicking on the 'Sub Project Summary' in the project panel, you will be directed to the Sub Project page. You can open the application here to check the details and download the application documents if needed.

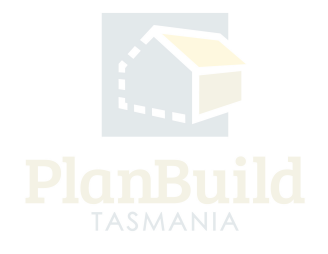

#### **Review and respond**

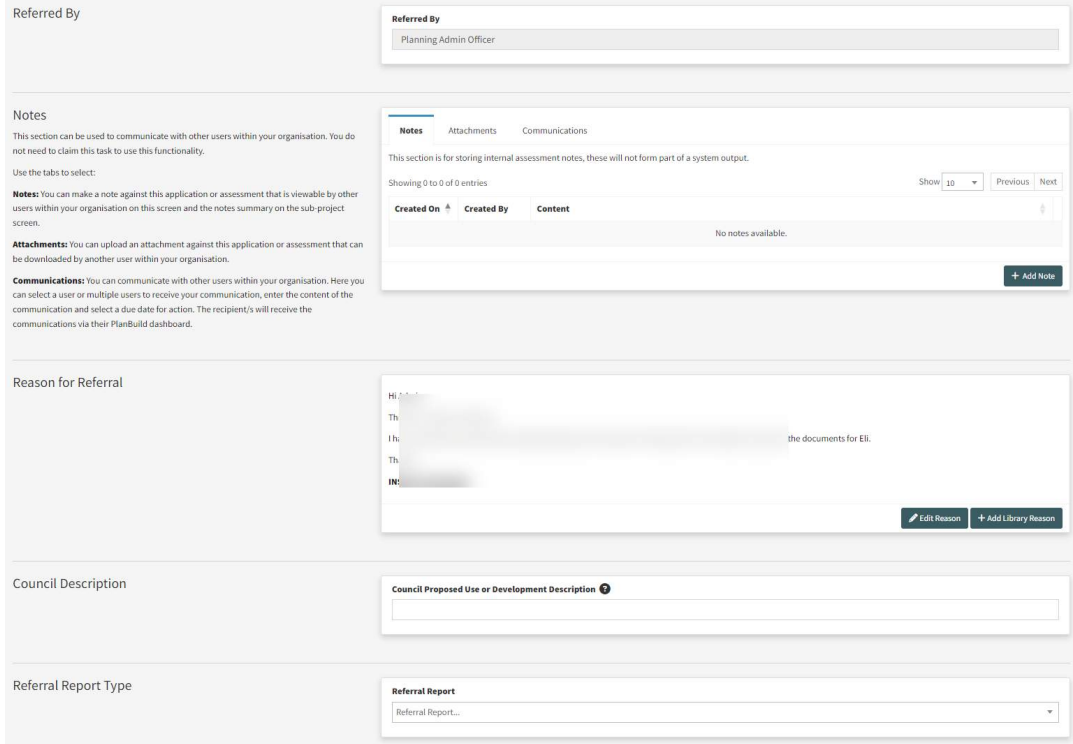

You can view who the referral was sent from, the details of the referral and any notes or documents attached.

The notes and document appears in the Notes section is only visible internally. You may see further information or handover notes put in by the Assessing Officer and/or other users. And You can also add new ones in.

In the 'Communications tab', users can address the message to a particular internal user. They will then receive a notification via their Dashboard.

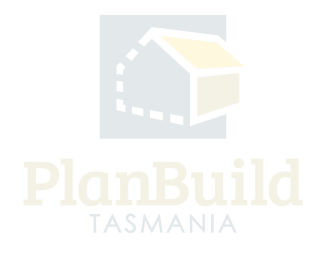

#### **Generate Templates**

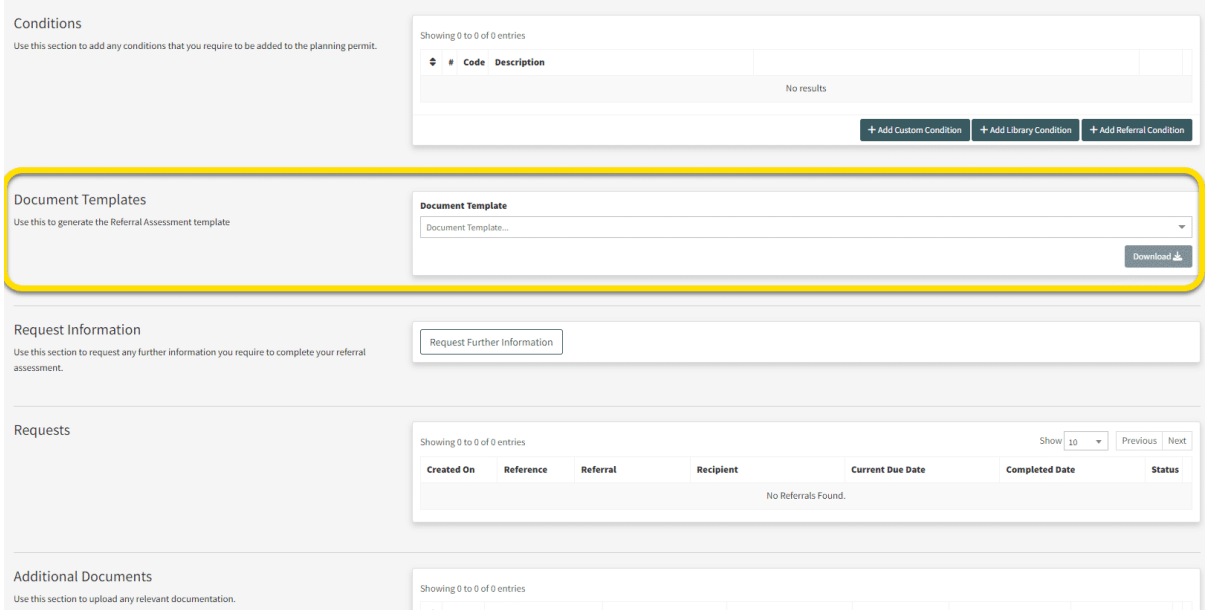

If using PlanBuild Tasmania for the full assessment, enter assessment details and conditions in the form directly.

Alternatively (please refer to your organisation's process), you can download the preuploaded assessment template and fill out externally, upload it to this form as an attachment and send back to the referred party.

Prior to downloading the template, please select 'save' as details you have entered may inform the template.

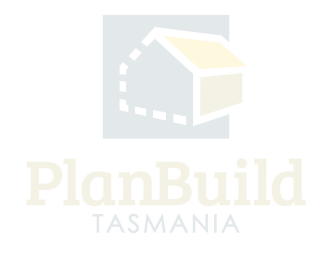

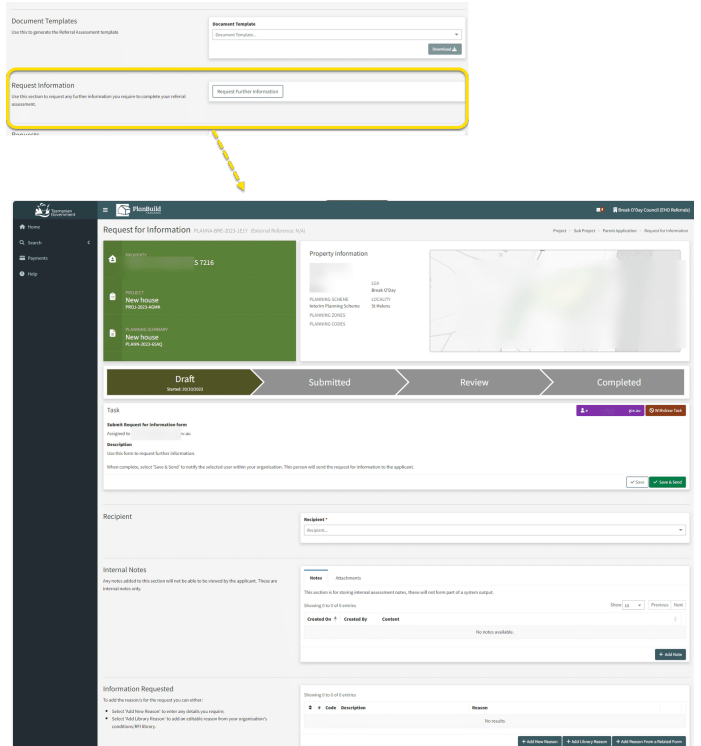

#### **Request Further Information**

If you need further information from the referred party or another user (e.g. a user from another team) to complete your referral response, you can request that under 'Request Further Information', which opens a form where you can select the recipient and enter the information required.

Select 'Save and Send' to confirm. When the selected party responds, you will receive a PlanBuild Tasmania notification, email and will be able to see the review task under 'My Task List'.

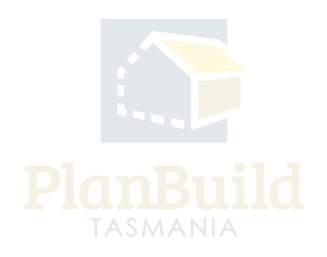

#### **Document Uploads**

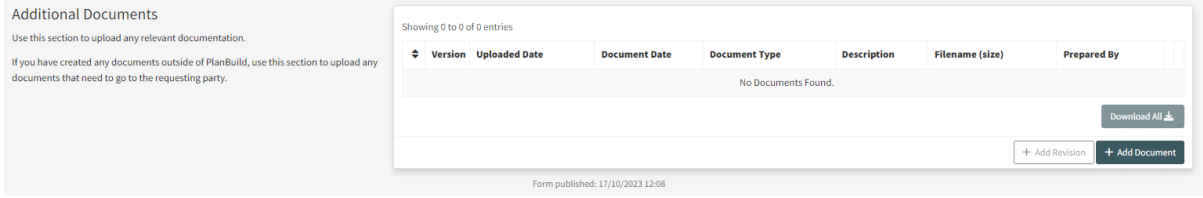

You can upload documents with the referral response under 'Additional Documents' if needed. If uploaded here the documents will form part of the Available Documents, which the assessor can select from as part of their assessment.

If you need to attach a document for internal use only, you may make use of the attachment function of the 'Notes' section. Any notes and documents uploaded to this section will only be visible to internal users of your organisation. These can also be seen at a Sub Project level by all users in your organisation.

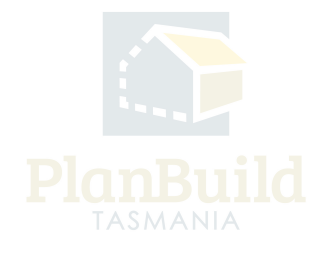

# **Confirm**

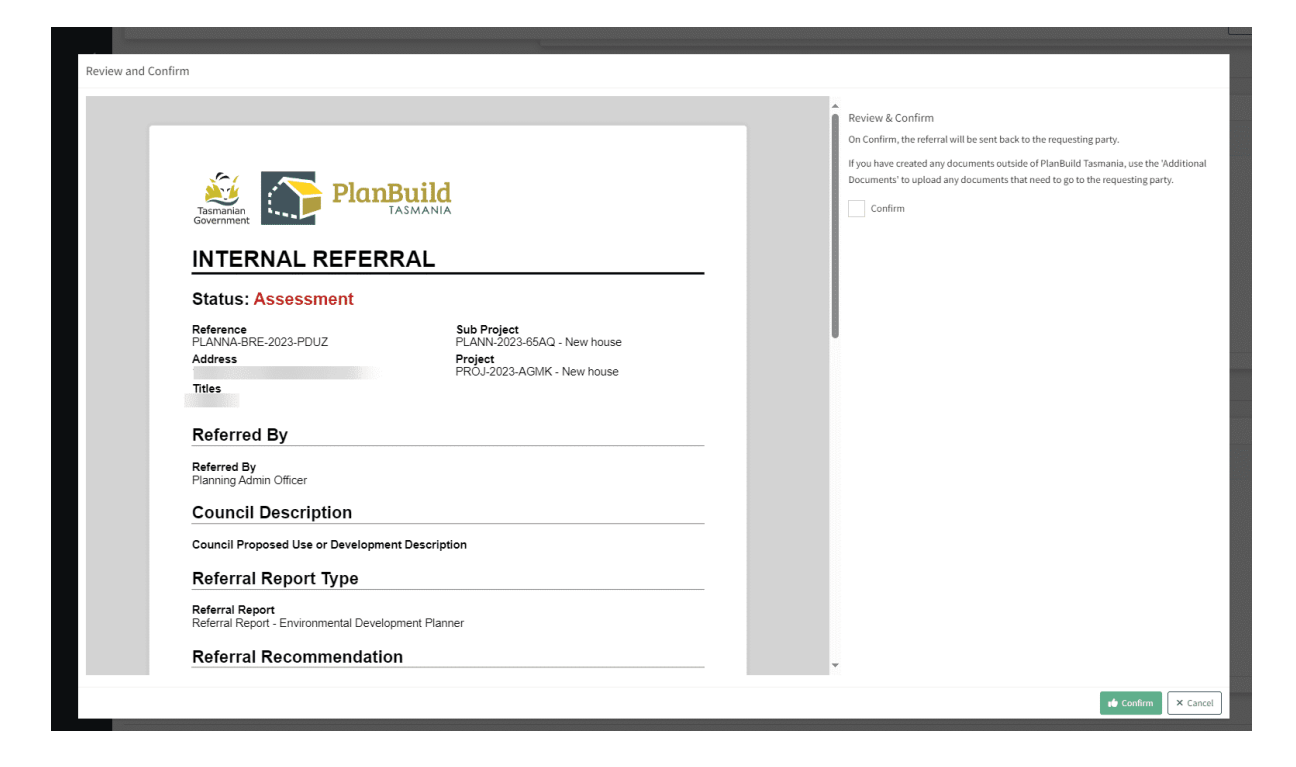

Select 'Save and Send' when ready to send the response.

You will be prompted to review the response before confirming it.

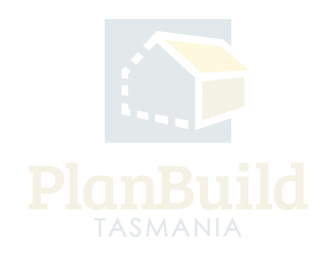